# INetLogix<sup>1</sup>

#### **SALES & SERVICE:**

#### **A Tech Authority, Inc.**

13745 Stockton Ave. Chino CA 91710 909-614-4522 sales@atechauthority.com

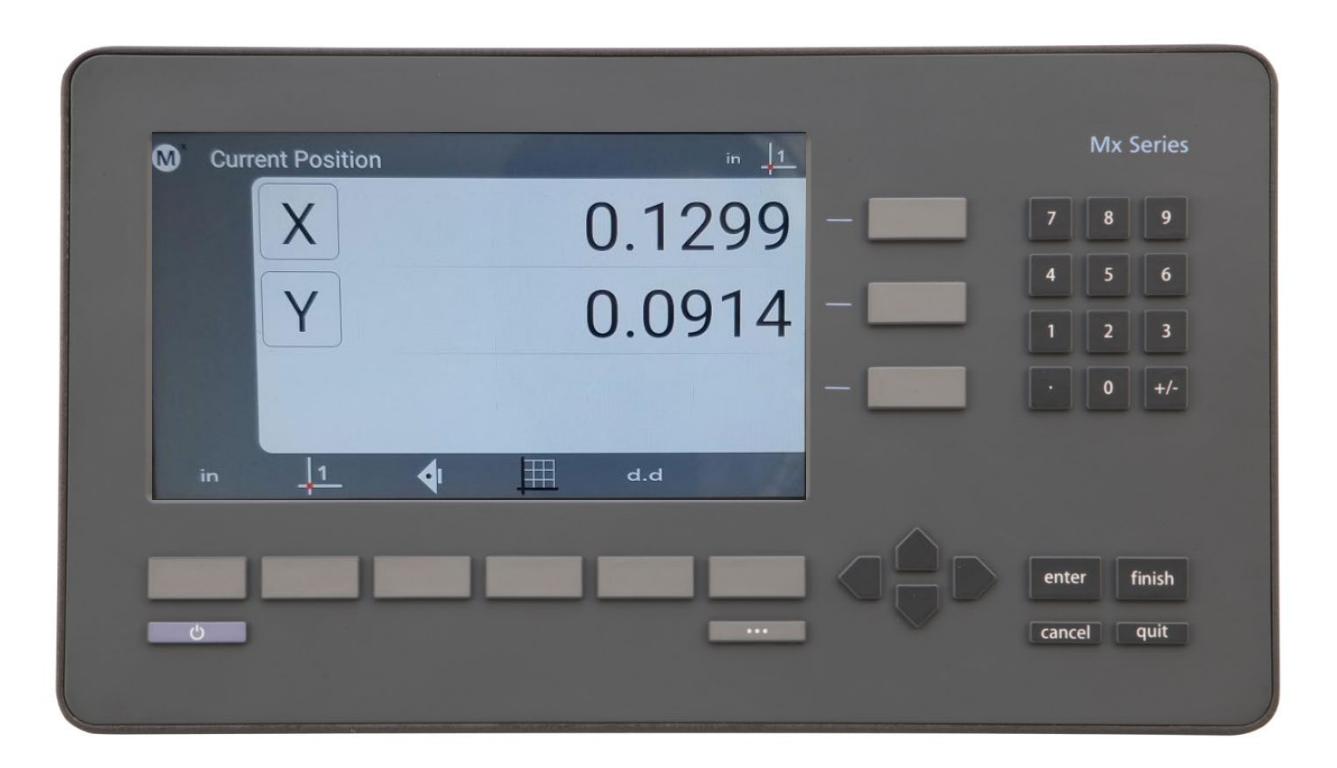

MetLogix Inc

175 Canal Street

Manchester, NH 03101 USA

Tel: 603.836.4452

Fax: 603.369.6499

[info@metlogix.com](mailto:info@metlogix.com)

[www.metlogix.com](http://www.metlogix.com/)

# Mx100 User's Guide

### *User's Guide*

#### **Mx100 Digital Readout Software User's Guide**

Published by: Metlogix Incorporated 175 Canal Street Suite 503 Manchester, NH 03101 USA Telephone 603.836.4452 Facsimile 603.369.6499 [info@metlogix.com](mailto:info@metlogix.com) [www.metlogix.com](http://www.metlogix.com/)

User's Guide part number: 16100-00 Publishing date: October 29,2019 Printed in United States of America Copyright © 2019 by Metlogix, Incorporated, Manchester, New Hampshire

Mx-100 software version: 1.00.00

All information set forth in this document, all rights to such information, any and all inventions disclosed herein and any patents that might be granted by employing the materials, methods, techniques or apparatus described herein are the exclusive property of Metlogix, Incorporated., Manchester, New Hampshire.

Terms, conditions and features referenced in this document are subject to change without notice.

No part of this document may be reproduced, stored in a retrieval system, or transmitted in any form or by any means, electronic, mechanical, photocopying, recording, or otherwise, without prior written permission of Metlogix, Inc. Requests to Metlogix, Inc. for permission should be addressed to the Customer Services Department, Metlogix, Incorporated, 175 Canal Street, Manchester, New Hampshire 03101.

### **Limit of liability and disclaimer of warranty**

While this guide was prepared with great care, Metlogix makes no representations or warranties with respect to the accuracy or completeness of the contents of this book and specifically disclaims any implied warranties of merchantability or fitness for a particular purpose. The advice, methods and instructions contained in this book might not be suitable for your situation. When in doubt regarding suitability, you are encouraged to consult with a professional where appropriate. Metlogix shall not be liable for any loss of profit or any damages, including but not limited to special, incidental, consequential or other damages.

### **Trademarks**

Metlogix, is a registered trademark of Metlogix, Incorporated. Android is a registered trademark of the Google Corporation in the United States and other countries.

# 1 Introduction

The Mx100 user guide describes the operation of the Mx100 readout. The Mx100 supports manual part positioning and encoder displacement feedback from a preset or zero position. While this guide might include some material that doesn't apply to your specific Mx100 configuration, the concepts explained are applicable to all Mx100 systems. For example, Mx100 systems can be 2 or 3 axis systems with X, Y, Z or X, Y axes, however some screens in this document will display one or the other.

### 1.1 Mx100 Readout

The Mx100 is a metrology readout for applications where precise machine travel in the X, Y, or Z axis needs to be assessed. The Mx100 can be used with optical comparators, measuring microscopes and a variety of other crosshair measurement systems where accurate encoder displacement must be maintained. All user interaction with the software is through the color touchscreen or through the use of softkeys and function keys on the rubberized keypad.

Current encoder position can be assessed from a pre-established zero position or by pre-setting the position of an axis to a specific value. X, Y and Z positions can be displayed in Inch or Millimeter units. A Q axis display is also available for Rotary Encoder position output and can be displayed in Decimal Degrees(DD) or in Degrees Minutes Seconds(DMS) format.

### 1.2 Prerequisites

Operators are assumed to understand the basics of dimensional metrology.

### 1.3 Getting Help

Help is available:

- In this guide.
- In the electronic version of this guide accessed from the Help function("?" Button) in the Mx100 Setup Menu toolbar.
- From your MetLogix distributor or system provider.
- From our product support page at www.metlogix.com.

If it becomes necessary to contact your MetLogix distributor or system provider, be prepared to supply the following information:

- The Mx100 software version number and serial number. These can be read from the main Setup--> "About" page in the Mx100 software.
- Information describing the system hardware.
- A detailed description of the problem and the steps that you've already attempted to resolve it.

### User Guide Contents

This user guide is divided into 8 sections:

- The User Interface
- Zeroing and Presetting the DRO
- Sending Data via RS232
- User Setup

# 2 User Interface

The Mx100 Software interface consists of a current position readout, function buttons, and toolbars for performing all zeroing and pre-setting commands, all via a color touchscreen or keypad.

### 2.1 Screens

Primary screens of the software interface are:

- DRO Current Position screen(Home screen)
- Preset Position screen
- Send Result screen(RS232)
- Setup screens

DRO Current Position Screen contents include:

Current Encoder Position display

Top Toolbar

Bottom Toolbar(softkey functions)

### 2.2 Touch Screen – Or not!

The Mx-100 features a color touchscreen that can be used to interact with the device. For caustic or harsh operating environments, the touch screen can be locked out and the readout can then be operated entirely by the soft keys and function keys of the rubberized keypad.

### 2.3 The Interface Roadmap

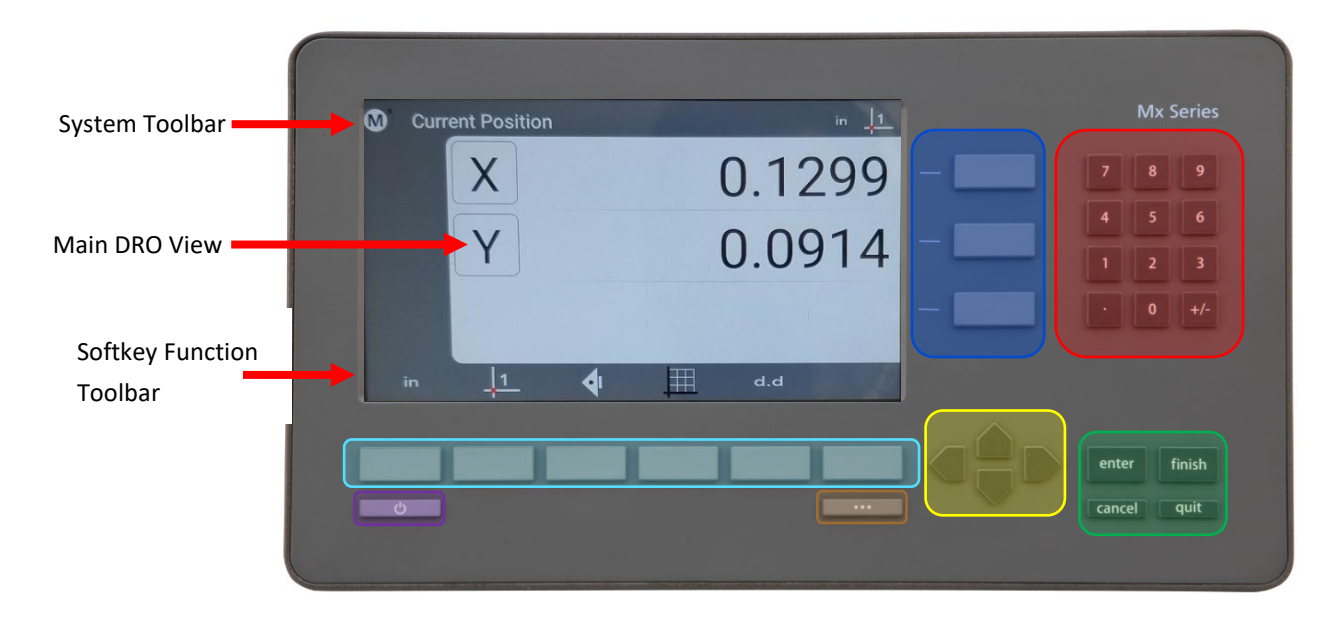

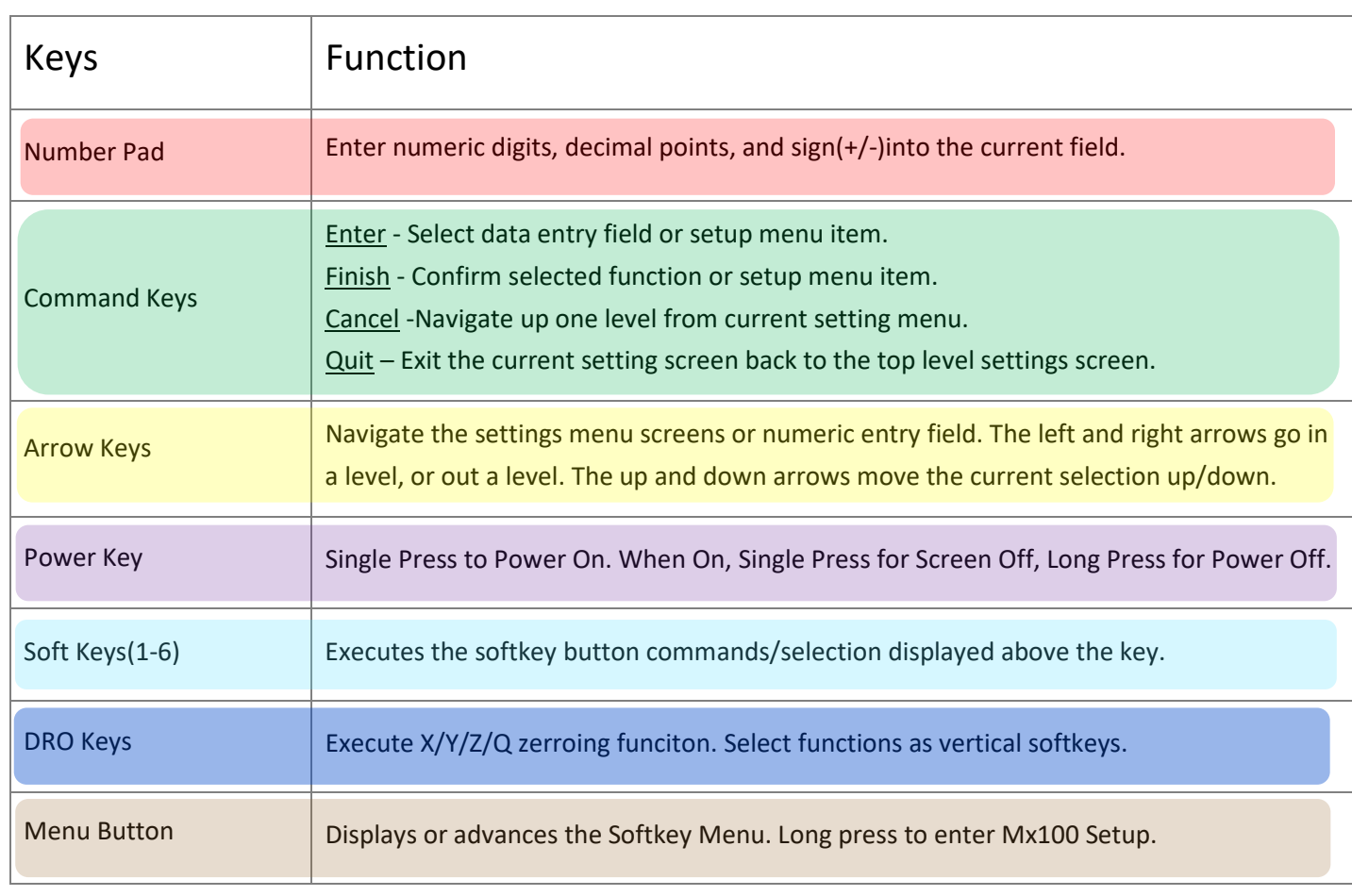

**Softkey Function Toolbar –** A storage tray of commonly used functions. The default configuration displays an "Mx" button(access to Setup), an Inch/Metric Button(to toggle display units), and a Datum indicator(displaying current coordinate system).

**Softkey Function Toolbar -** A storage tray for the soft key functions. See function descriptions below.

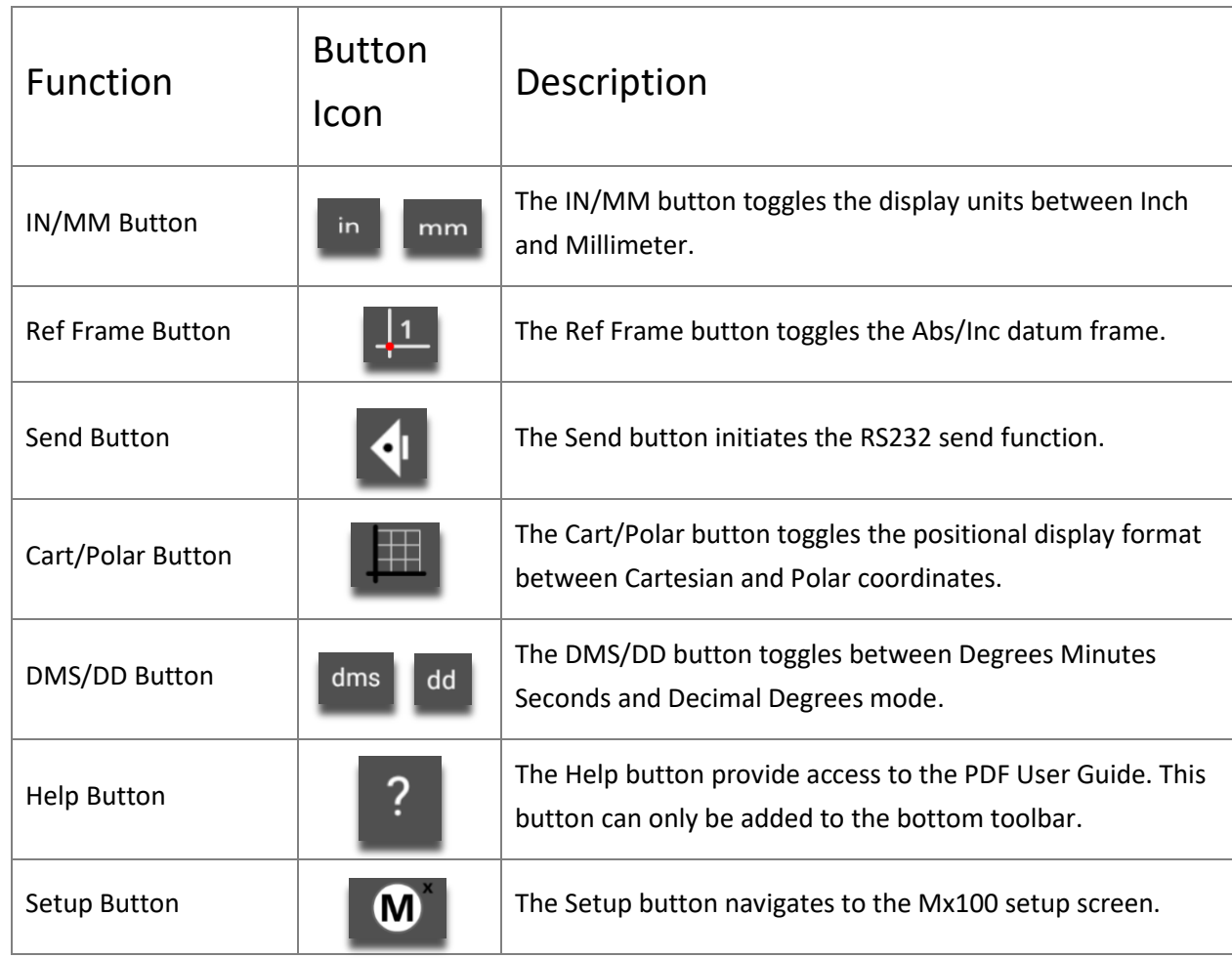

### 3 Zeroing and Presetting

Creating a "Datum", or zero position can an essential part of coordinate metrology. In many cases an inspection routine with the Mx100 requires that the current position on the DRO is set to zero, or to some other position.

#### 3.1 Zeroing and Presetting the Stage Position

The stage position can be zeroed or preset to a value as the reference for a measurement.

To zero a stage position:

- **Step 1:** Move the stage to the desired measurement reference position.
- **Step 2:** Press the DRO Zeroing Button(screen or keypad) to zero the stage position for the desired axes.

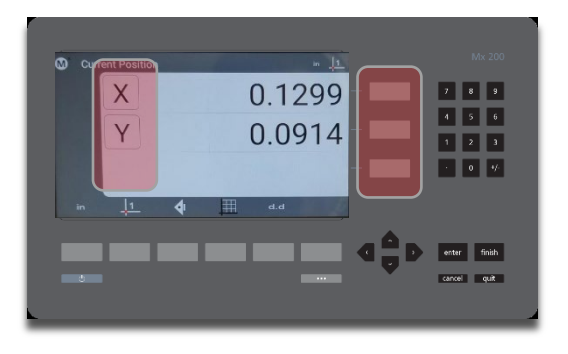

### 3.2 Presetting the Stage Position to Specific Coordinates

To preset a stage position:

- **Step 1:** Move the stage to the desired measurement reference position.
- **Step 2:** Long-press any DRO Zeroing Button(screen or keypad) to access the preset screen.
- **Step 3:** Enter the desired preset value for each axis and press "Finish" to complete the preset.

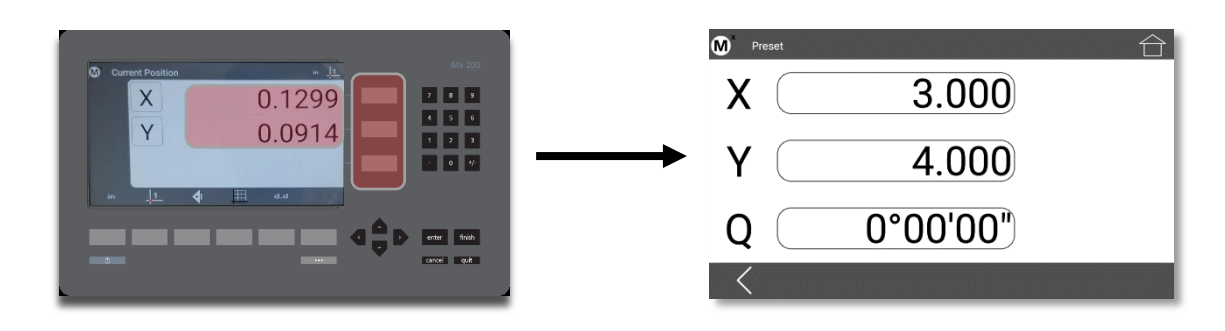

### 3.3 Using Two Zero Positions

- **Step 1:** Zero or preset a stage position that you wish to establish as your initial zero position or preset.
- **Step 2:** Press the datum icon(11) in the upper tool bar. The datum indicator will now display '2'.
- **Step 3:** Position the stage at a new position and set your secondary zero or preset position.
- **Step 4:** Press the ref frame button to toggle back and forth between the stored stage positions.

### 4.0 Exporting values via RS232

The Mx100 can send either the current stage position(XYZQ) out of the RS232 port. The port needs to be properly configured, and the correct cable needs to be used in order to successfully send the data.

The "RS232" settings screen contains setup parameters for configuring the general-purpose IO port for on the Mx100 readout for serial data output. The port parameters configured on the Mx100 should match that of the connected device (PC).

**Note**: The general purpose IO port on the Mx100 is used for both serial data transfer and button input. As such the wiring for the connection cable must be specific to the connection modes being used. Please see the signal assignment diagram at the end of this section for reference.

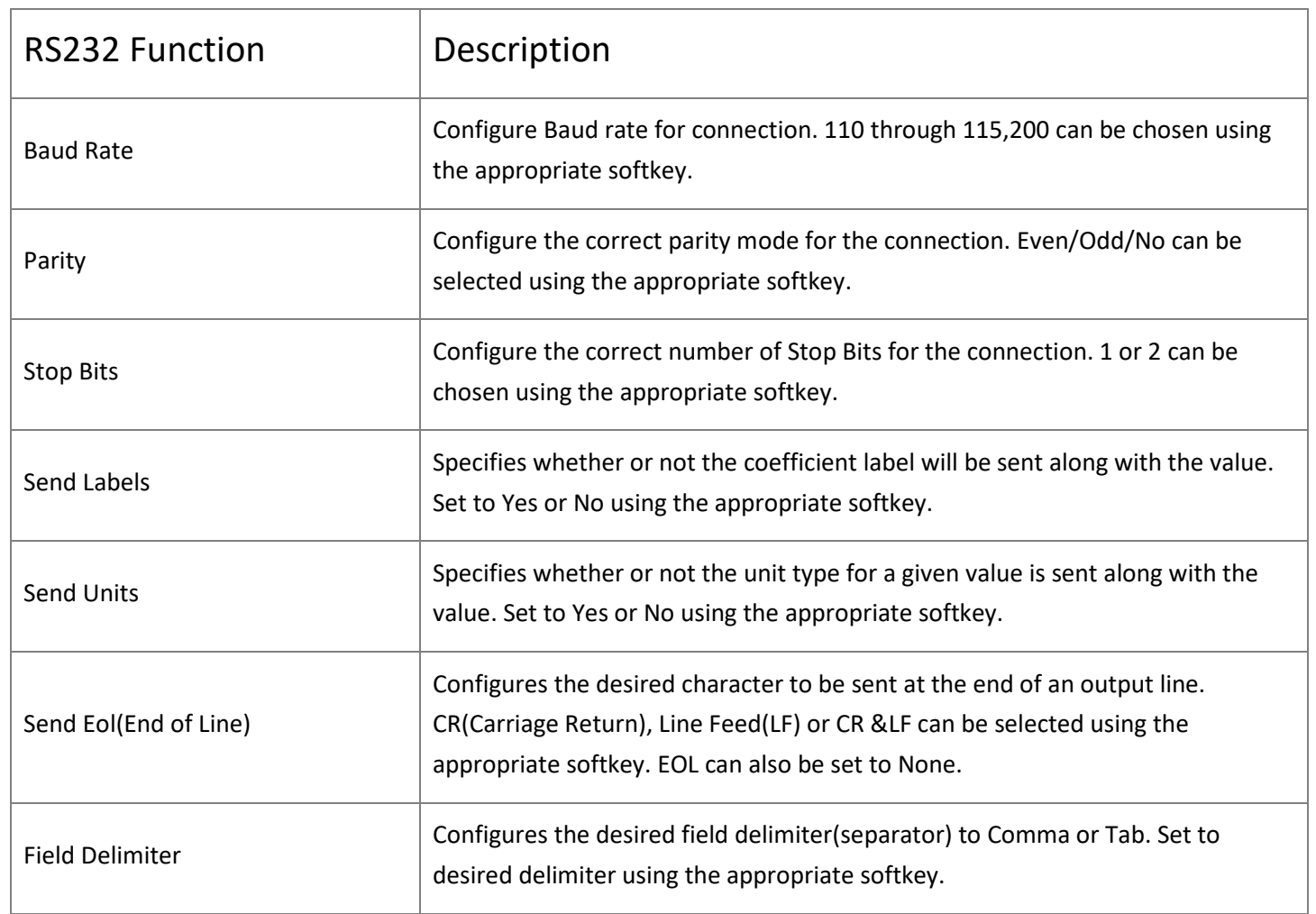

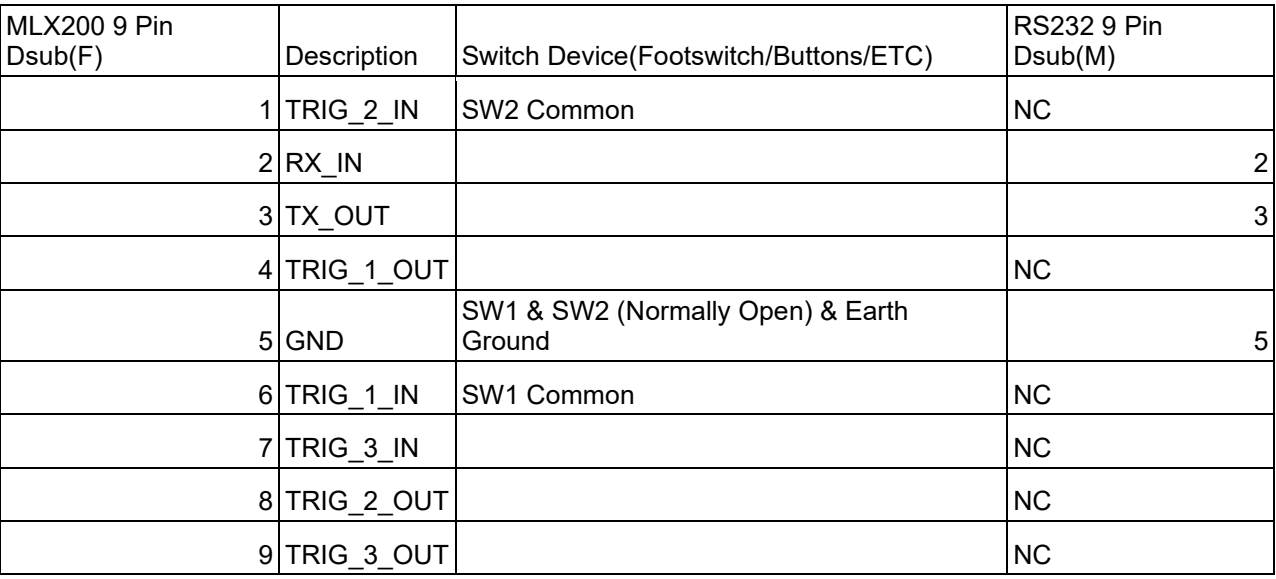

To send measurement data out of the RS232 port.

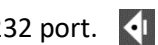

- **Step 1:** Press the Send button to access the axis position selection screen.
- **Step 2:** Press the desired softkey, or use the touch screen, to choose what to send out of the RS232 port. The selections you make will be displayed in orange to indicate their selection state.
- **Step 3:** Press the green check-mark button in the sofkey toolbar to confirm the selection and transmit the data.

# 5 Additional Readout Settings

#### 5.1 Configuring a footswitch

The "Quick Keys" settings screen is where the mapping of Mx100 functions to keypad keys and footswitch buttons can be configured.

#### **Footswitch**

Use the Footswitch quick key page to assign keypad button commands to button #1, button #2, or button #3 of the attached footswitch. To assign a footswitch button to a keypad button;

- **Step 1:** Select the "Footswitch" item from the Quick Keys settings menu.
- **Step 2:** Choose the Footswitch button number you would like to assign.
- **Step 3:** Press the "Assign" softkey.
- **Step 4:** A dialog will be displayed, "Press front panel key to assign.". Press the keypad key that you would like to assign to this footswitch button.
- **Step 5:** The same procedure can be repeated to configure footswitch button #2, and #3.
- **Step 6:** It is also possible to assign the footswitch buttons directly to DRO Zeroing functions. Just select the desired Zero X, Zero Y softkey for the Footswitch button you wish to assign it to.